## **Instructions on Web Self-Service Banner (AP OneStop) to Upload VA Documents**

1. Log into AP OneStop

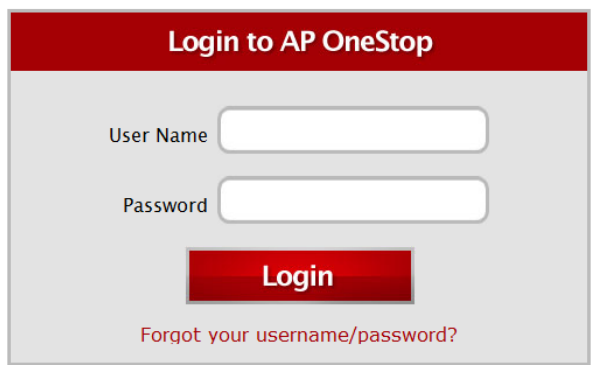

2. After you log into AP OneStop, then you will have to click on the Web Self Service tab.

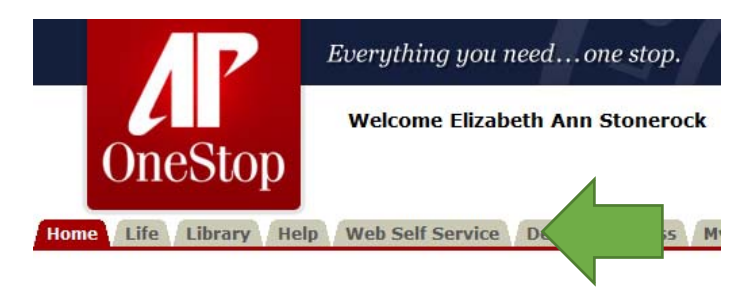

3. Click on the Financial Aid and Veterans Affairs tab. You will have to scroll to the bottom (Veterans Affairs).

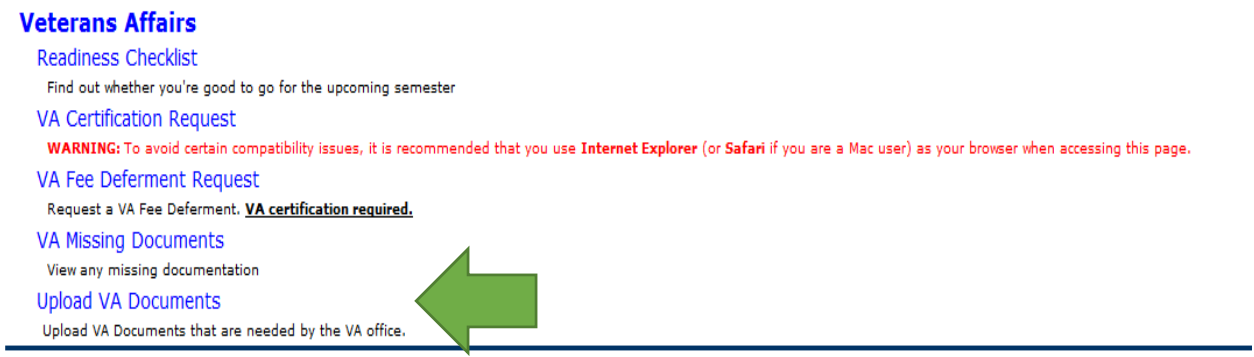

4. You will have to select the correct term. Term is associated by campus location.

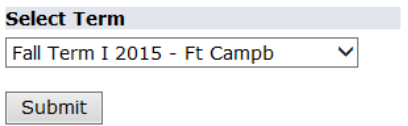

5. If you have any missing requirements, those requirements will be listed first in the dropdown box under Needed Documents.

## **Upload VA Documents**

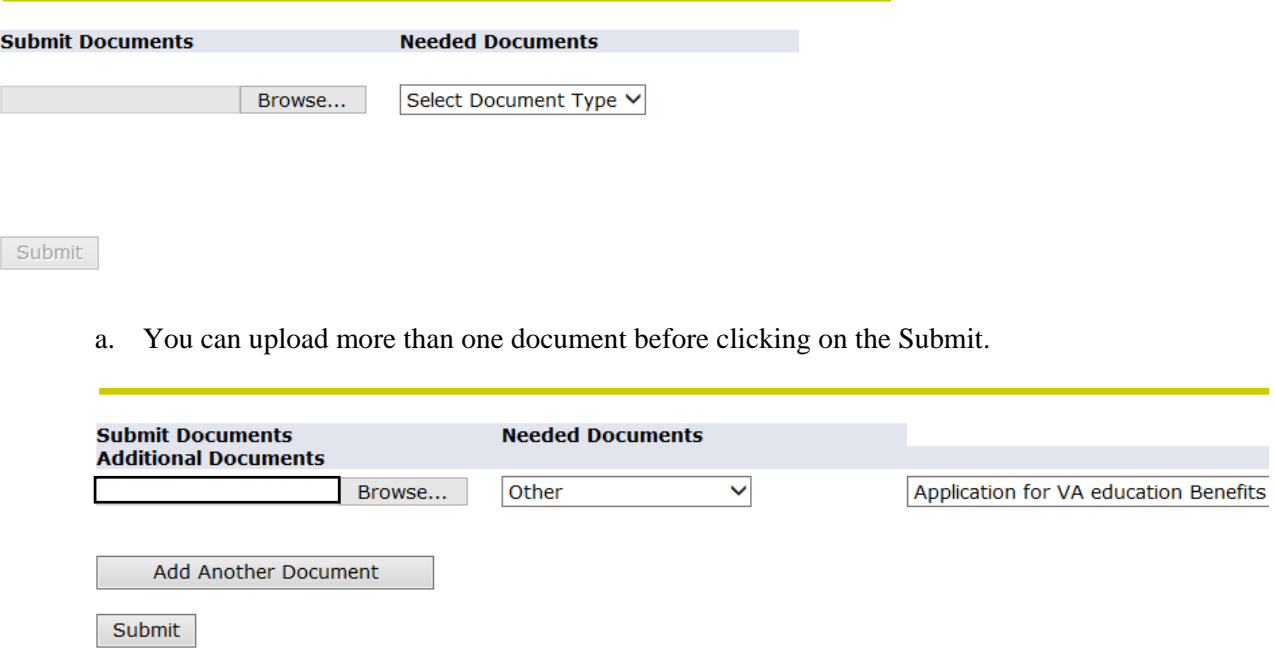

b. Once you have submitted a document, you can go back to ensure that the document upload was successful. It will display previous documents above the submit documents.

## **Upload VA Documents**

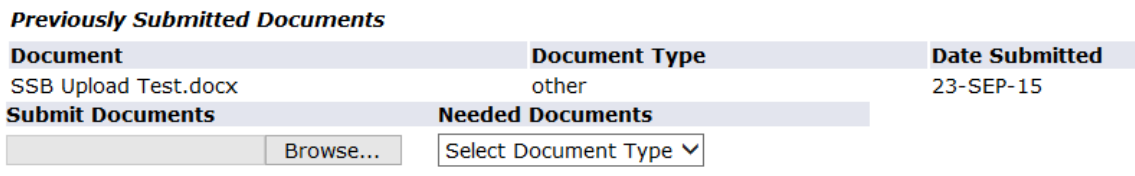

Submit